## **Coordinated School Health and Wellness**

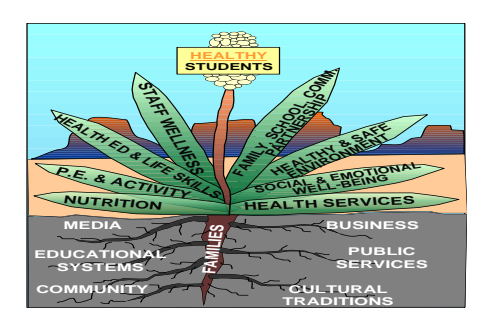

**Direct Certification Guide**

The purpose of this guide is to provide a step-by-step tutorial for the Direct Certification (DC) system reporting features. Please refer to the screen shots and their accompanying descriptions below as you read this guide.

## **Step 1:**

Enter the URL<https://eui.ped.state.nm.us/sites/DirectCert/Reports/Forms/AllItems.aspx>

Enter your credentials and press "OK." If you do not have credentials to access the DC System, please contact Barbara Vigil @ (505) 827-1821 or at [Barbara.vigil@state.nm.us](mailto:Barbara.vigil@state.nm.us)

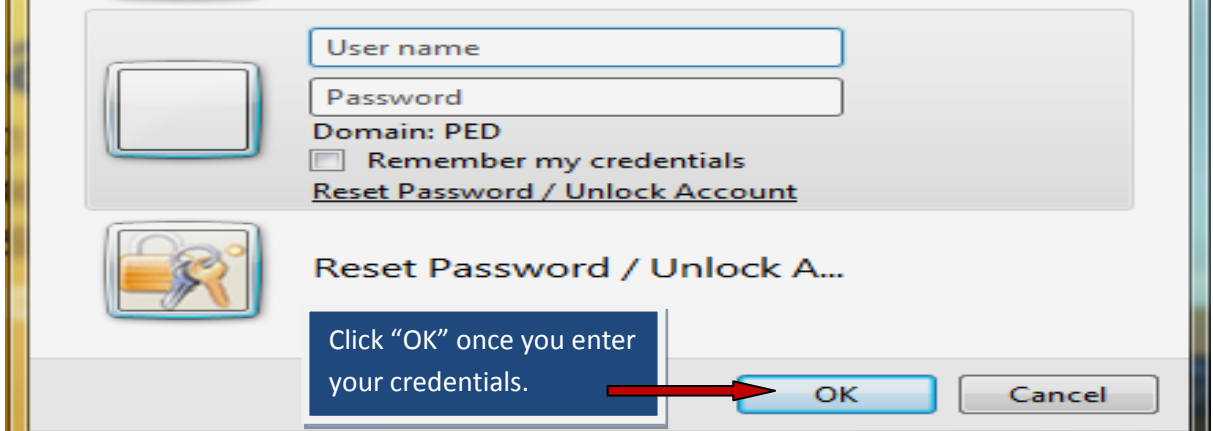

## **Step 2:**

Once you enter your credentials, the DC home screen will appear where PED will post important reminders that apply to the DC system. Next, click on the "Reports" link on the upper left-hand side. If you are a BIE or Private School, contact Felix Griego at 505-827-1470. Felix will provide your student roster to the Coordinated School Health and Wellness Bureau, so he can match your students and you can use these reports.

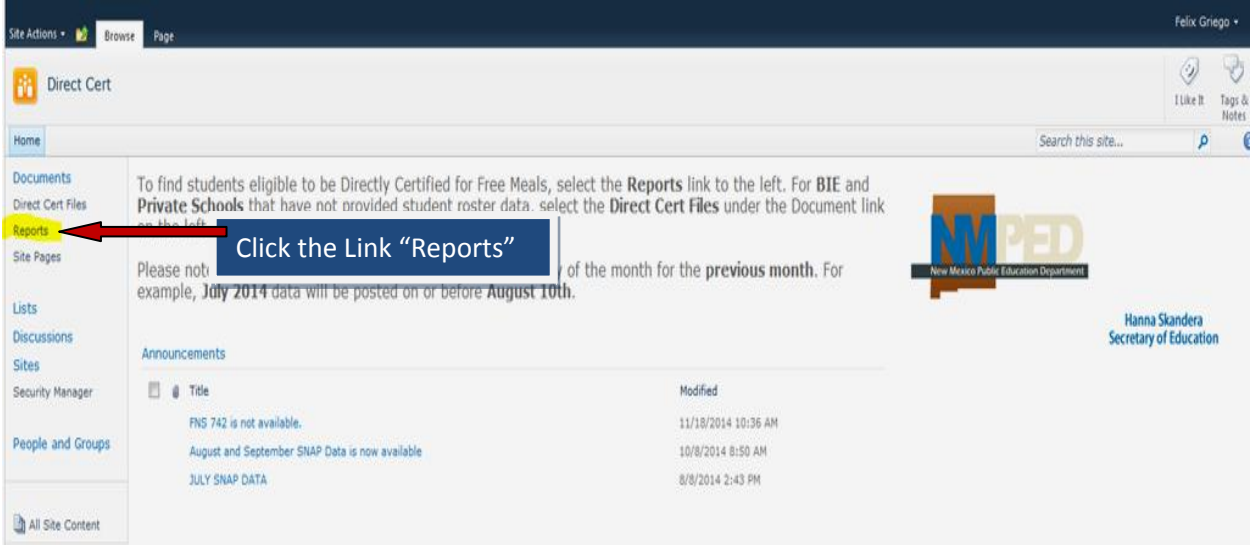

# **Step 3:**

On the reports page, each SFA will have access to five different types of reports. The following instructions will show the different functionalities of each report and how to pull the report that fits each SFA's needs.

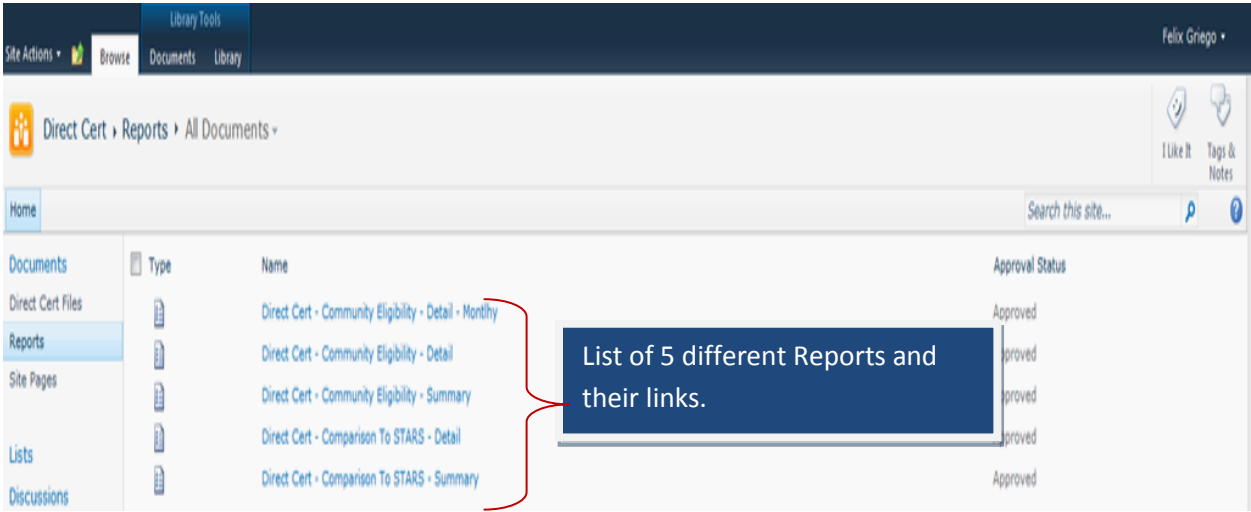

# **Direct Cert-Community Eligibility-Detail-Monthly**

This is a student-level detailed report of enrollment based on STARS 40-day, 80-day, 120-day and end-of-year student data matched with monthly Human Services Department student benefit data. The matching is done once a month so that your SFA can tell which students are currently eligible for free lunches on a monthly basis. Select the parameters on the right-hand side that you would like included in the report.

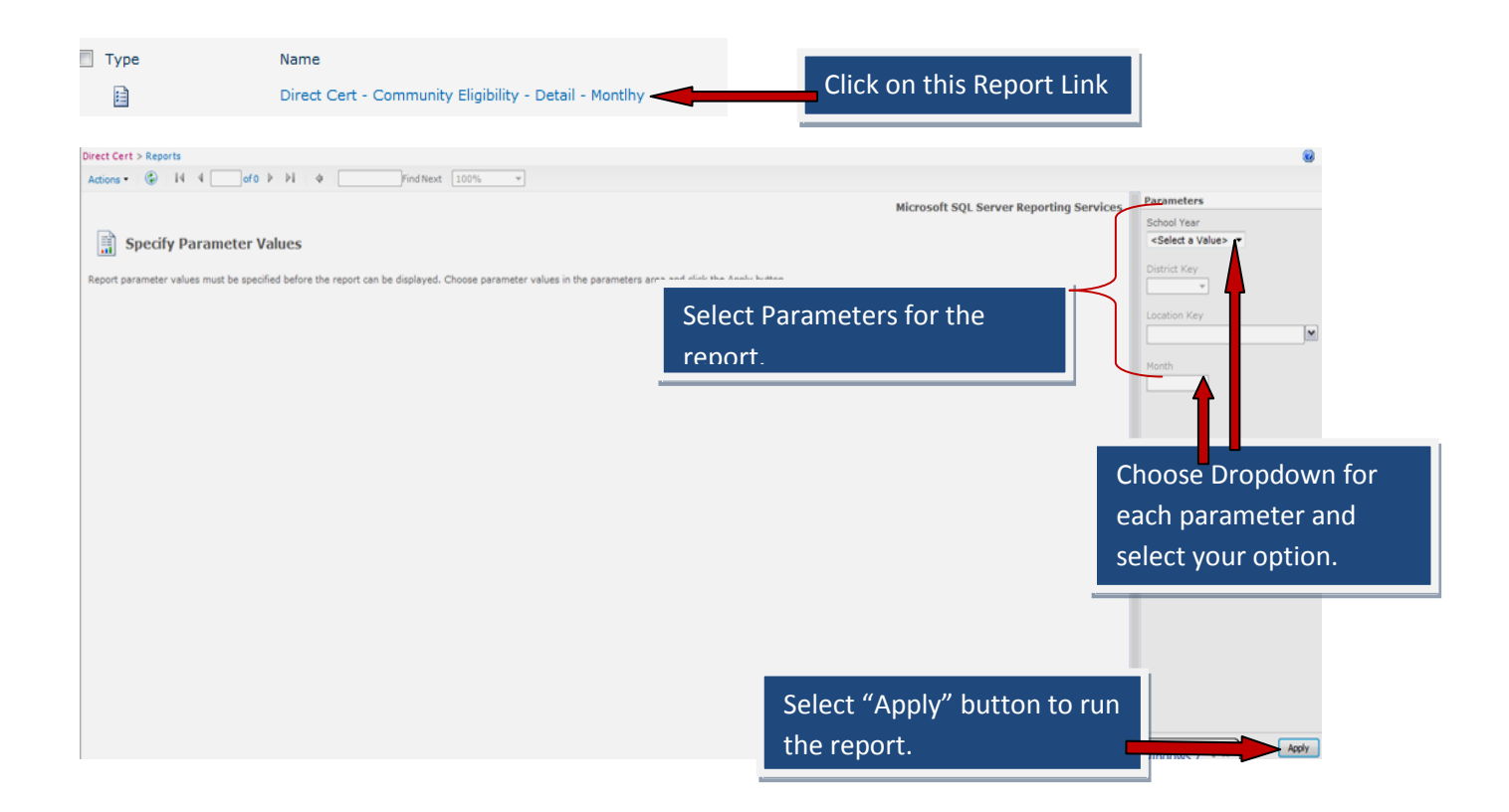

#### **Example of DC Detailed Report (Monthly)**

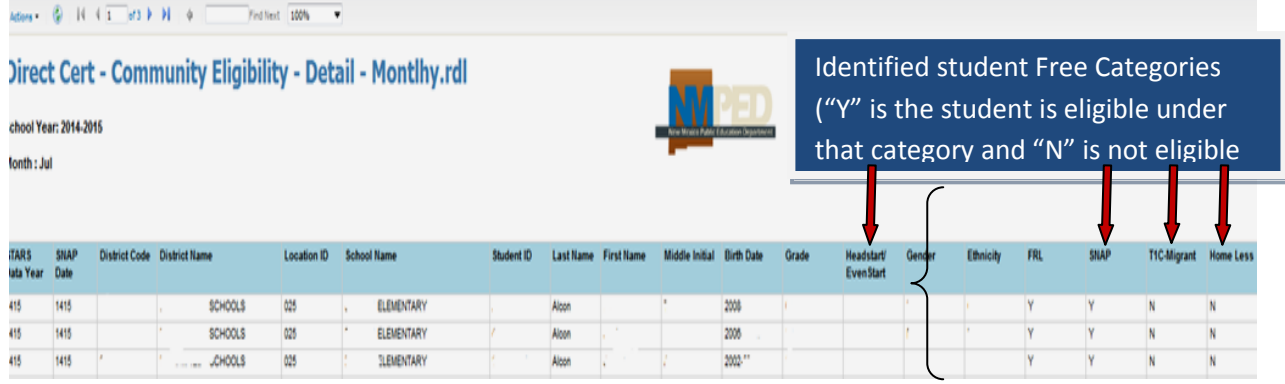

## **Direct Cert – Community Eligibility - Detail**

This report is a student-level detailed report of enrollment based on STARS 40-day, 80-day, 120 day, and end-of-year student data as matched with Human Services Department student benefit data. The data consists of students that become eligible for free lunches on a cumulative monthly basis during the school year. Select the parameters on the right-hand side that you would like included in the report. This report will help you see all indentified students that have been matched over the entire school year.

眉

(rect Cert > <u>Reports</u>

Direct Cert - Community Eligibility - Detail

Click on this Report

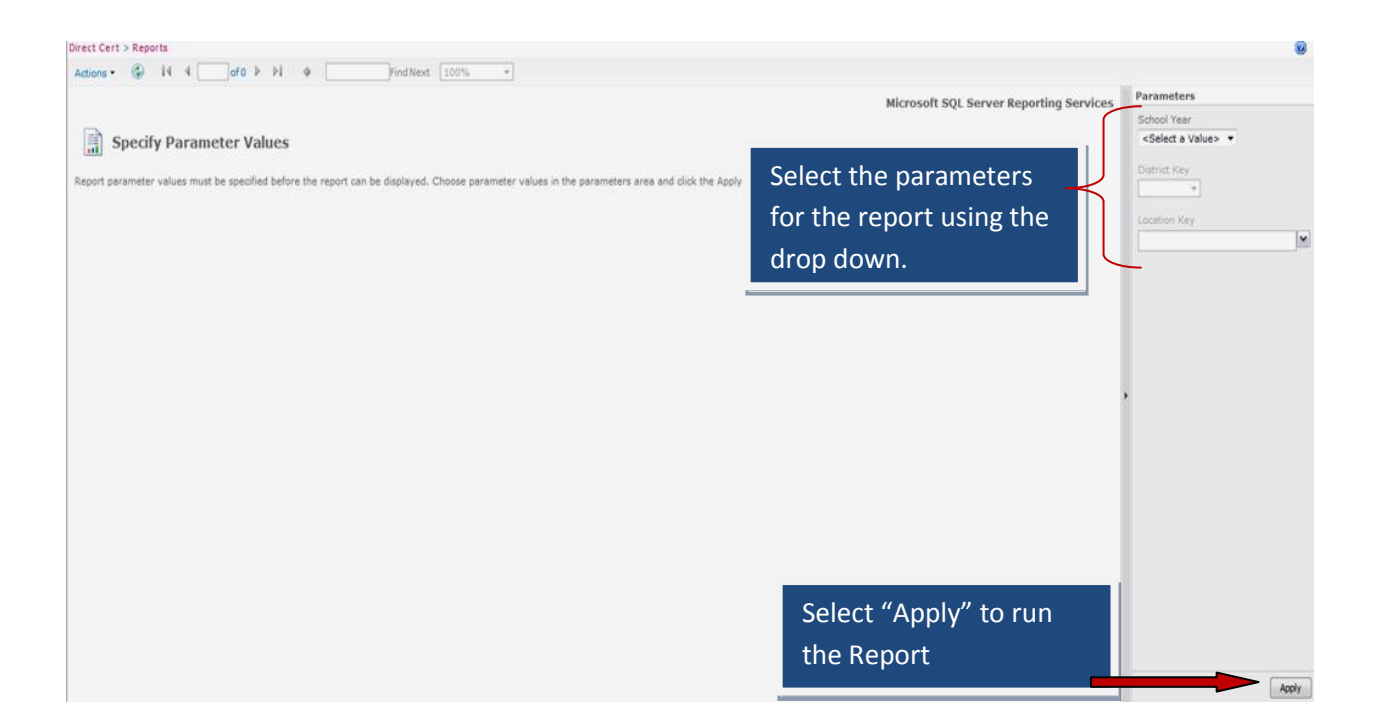

#### **Example of DC Detailed Report (Cumulative for School Year)**

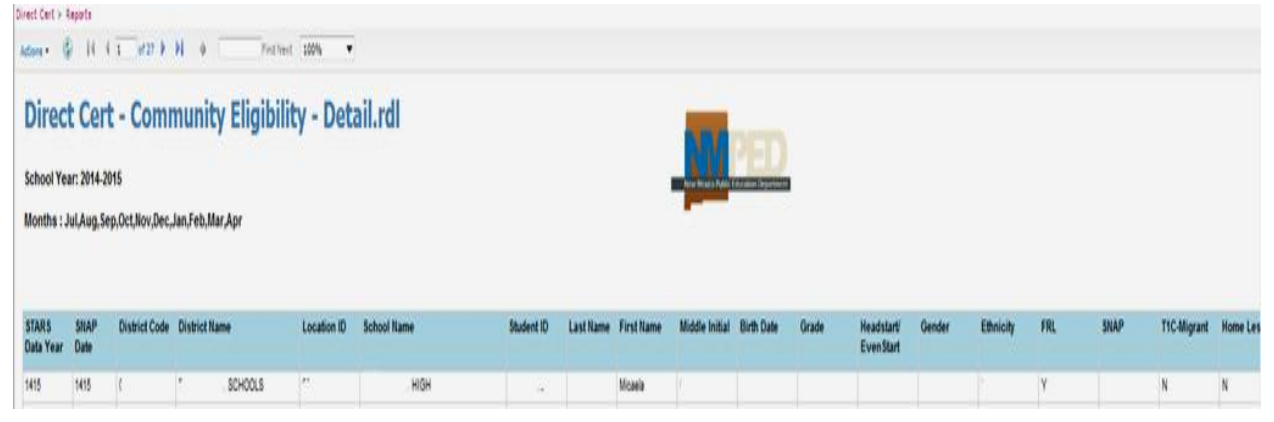

## **Direct Cert-Community Eligibility-Summary**

This report is a school/district summary report based on STARS 40-day, 80-day, 120-day and end-of-year student data as matched with Human Services Department student benefit data. This report consists of students eligible for free lunches and takes students' eligibility from the detailed cumulative report and sums it up per site/per category. This report is a great resource if you need a quick summary in lieu of the longer detailed report.

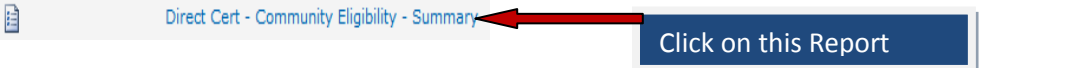

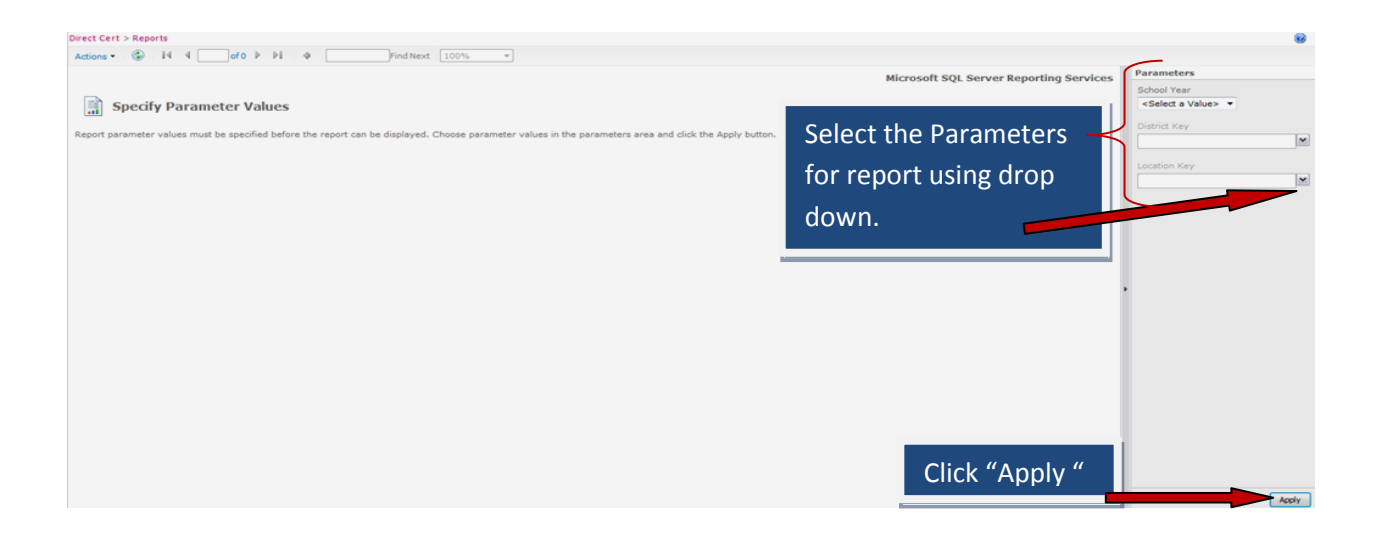

## **Example of a Direct Certification-Community Eligibility-Summary Report**

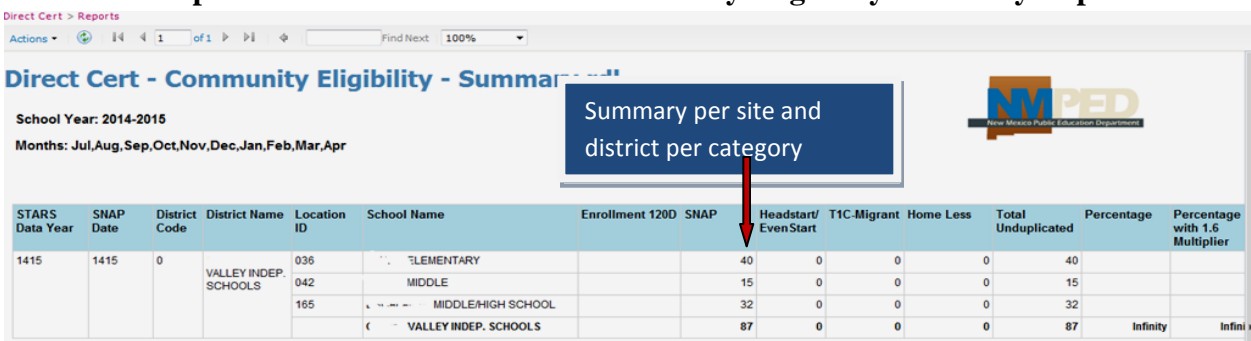

# **Direct Cert – Comparison to STARS-Detail**

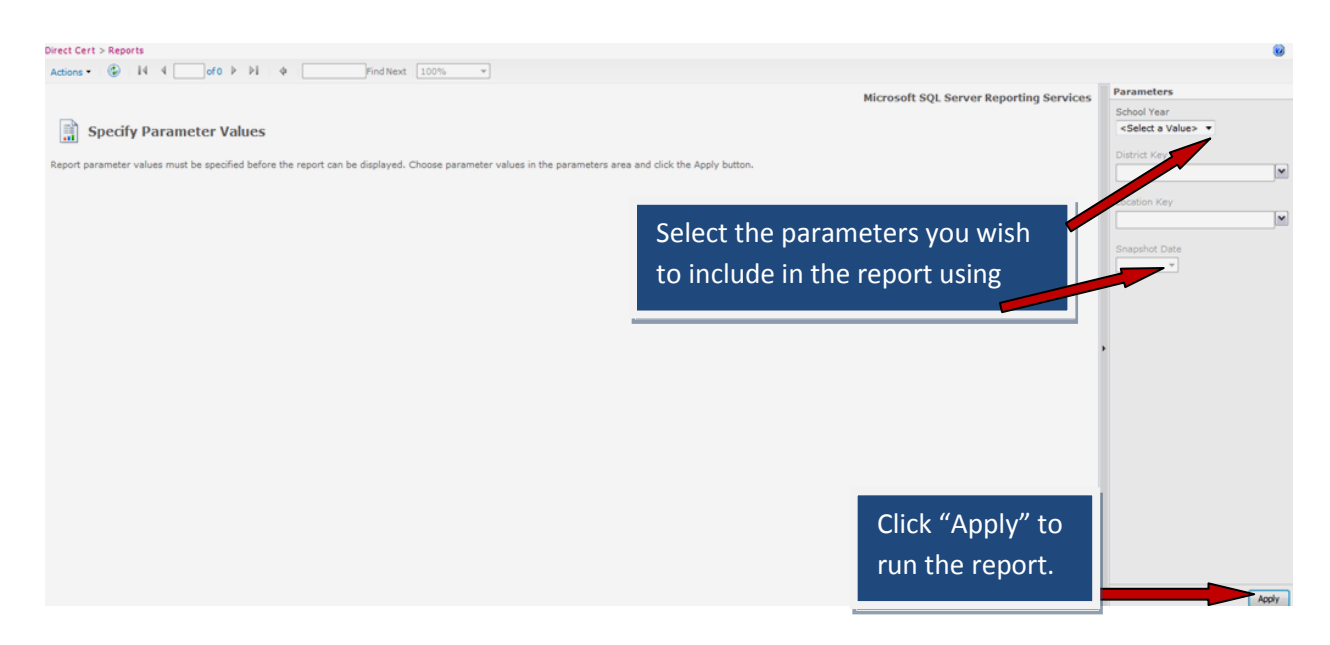

This report is a student-level report that shows an individual student's information, identified categories, what the district entered in the economic disadvantage code for the STARS reporting period, and an error code if applicable. If you entered the student incorrectly in STARS template field 88, you will see an error code on the far right column of the report. It is important to report the students correctly using code "1" (SNAP), "2" (other categories), and if they do not fall under those identified categories, report as "blank". You can correct the field in STARS using this student report.

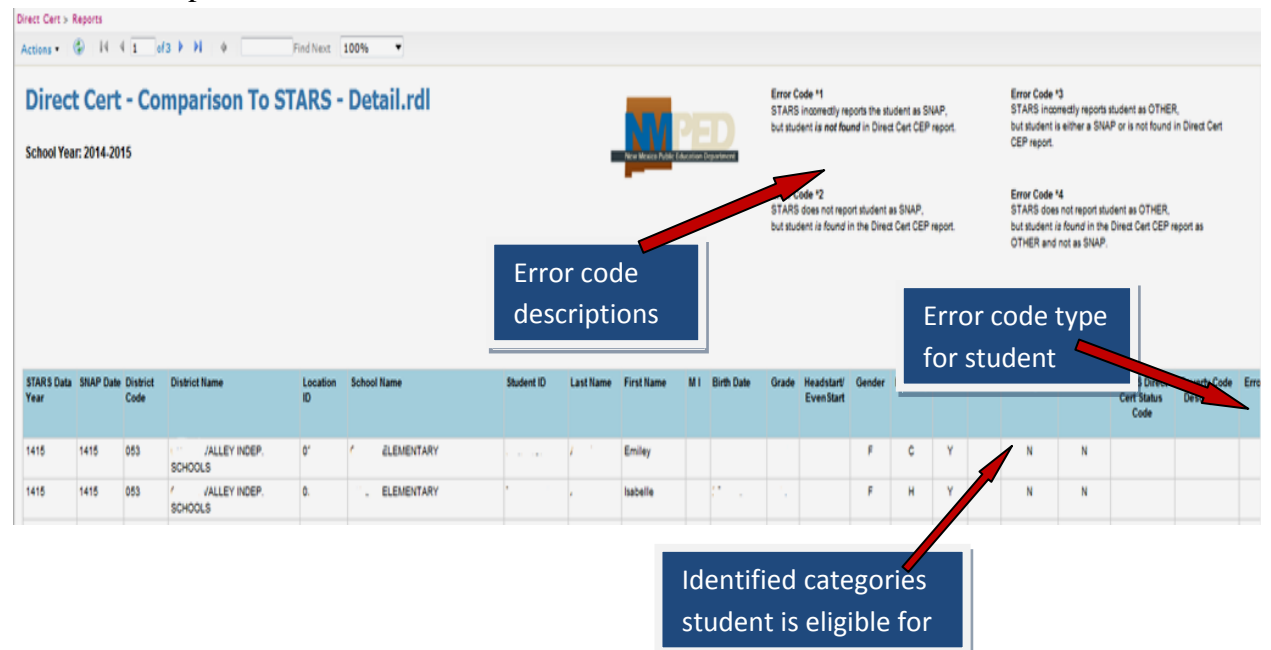

## **Export Reports**

Once you pull a report using the steps above, you can export the report into different formats, (recommend Excel or CSV). Once your report is displayed on the screen, look at the top lefthand side of your screen. There you will find an "Actions" button with a drop-down list. From the drop-down list, you can select the file format to export the report. You will then get a pop-up window asking you to save or open the file. Click on "open." The report will open in the format that you selected from the drop-down list.

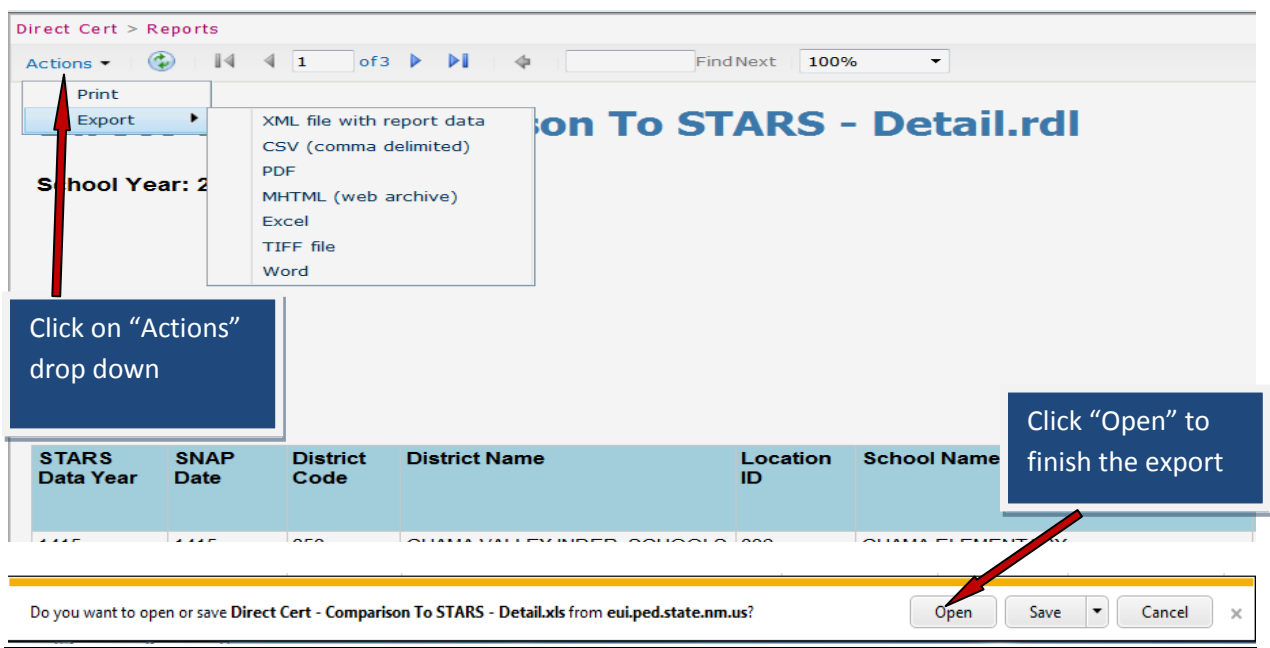

## **Direct Cert-Comparison to STARS-Summary**

This report will provide a comparison of STARS "economic disadvantaged" against the number of students that the Direct Certification system has found per site or the STARS reporting period. In the STARS student template field 88, you will code students certified for SNAP as a "1", all other categories (i.e., homeless, migrant, head-start, Temporary Assistance to Needy Families or TANF, and Food Distribution Program on Indian Reservation or FDPIR will be coded as a "2". If the student is not an identified student, leave the category blank.

This report will show what you reported in STARS, what PED matched in the Direct Certification system, and the difference between the two data sets. If you find a negative number, it means you reported fewer than what the DC system matched. If there is a positive number, then you reported more than we matched. Keep in mind, PED matches the eligible identified students for you, but each SFA representative must do the work to certify the students. If there is a big difference between STARS reporting and the DC column, you may want to review the detailed report in step 4B to see what errors you may have for each student.

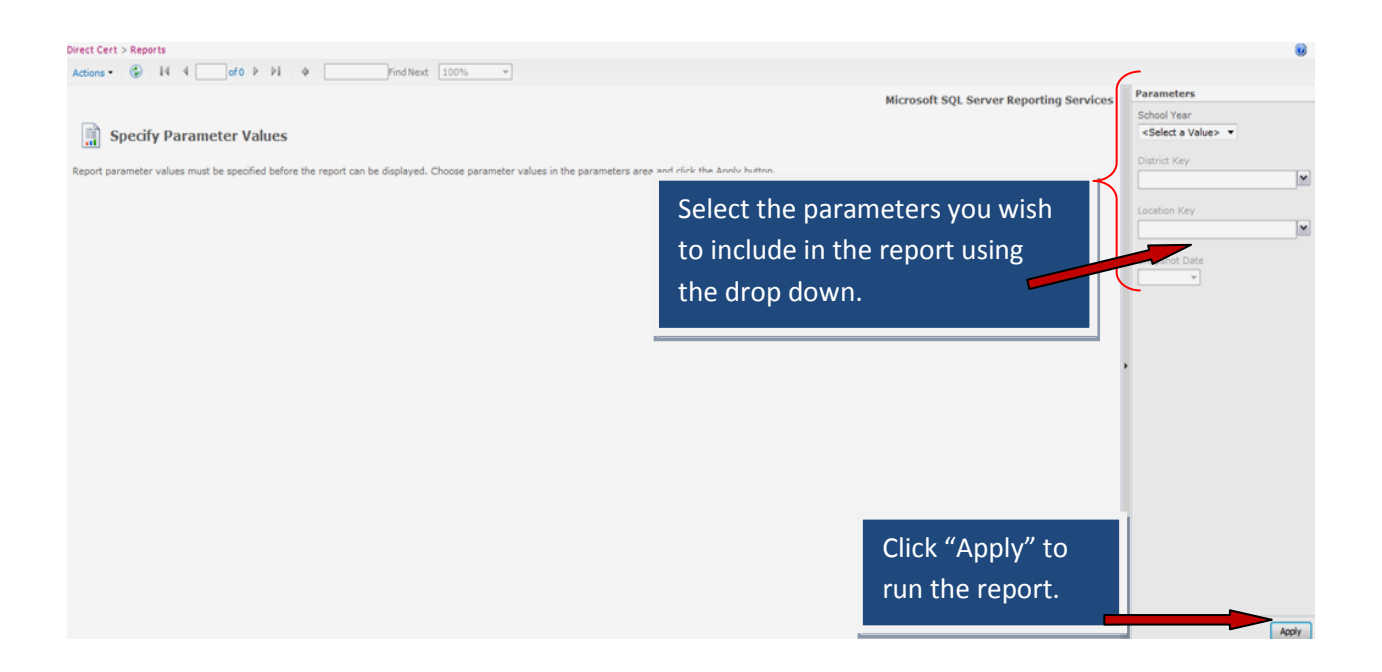

## **Example of a Direct Certification-Comparison To Stars-Summary**

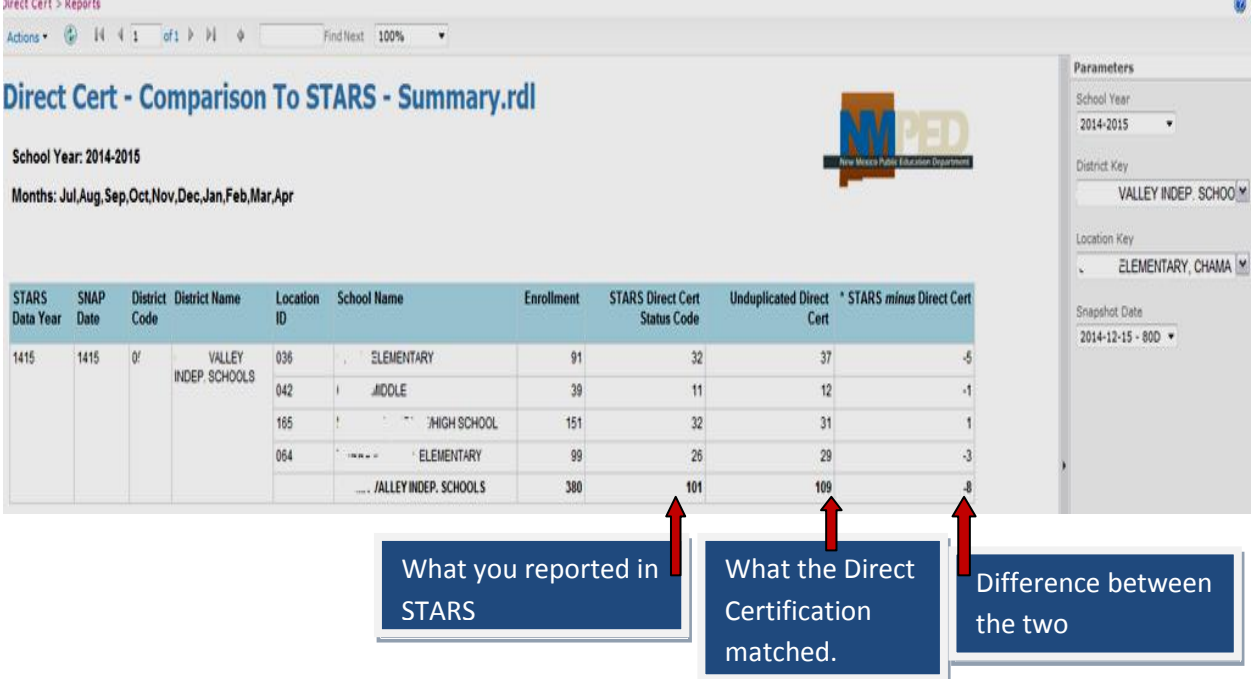